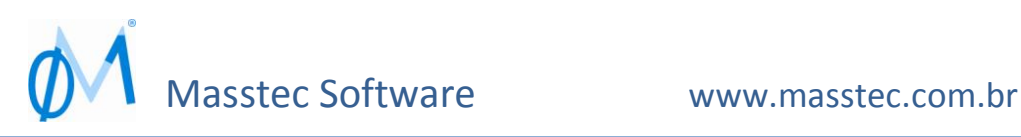

# **Enviando e-mails através de programas Masstec**

*Atualizado em: 20/04/2016*

Alguns programas Masstec usam MAPI (Messaging Application Program Interface), padrão da Microsoft que permite que um programa se comunique com o programa de e-mail definido como padrão no Windows. A maioria dos programas de e-mail são compatíveis com MAPI, por exemplo Outlook (com algumas restrições), Outlook Express, Groupwise, Thunderbird (de Mozilla, substituto do Eudora).

A Masstec possui alguns programas capazes de enviar e-mails automaticamente para a Caixa de Saída de seu programa de correio.

Em razão de alguns programas de e-mail terem inserido regras de segurança e/ou compatibilidade que impedem ou dificultam o envio em massa de e-mails, recomendamos utilizar o programa Mozilla Thunderbird [\(www.mozilla.org/pt-BR/thunderbird/\)](http://www.mozilla.org/pt-BR/thunderbird/) para integração com programas de envio automático de e-mails.

#### Requisitos para a integração do seu programa de e-mail

- Certifique-se de que o e-mail exibido como sendo o Remetente no programa Masstec seja o mesmo que o definido como a **conta de e-mail padrão** no seu programa de correio.

Se a conta de onde serão enviados os e-mails não tiver sido criada, crie-a (E-mail/Conta, Nova/Criar, depende do seu programa de e-mail).

Obs.: mesmo que você já possua uma conta de e-mail, avalie se não seria interessante ter uma conta de e-mail exclusivamente para disparo automático de e-mails. (por exemplo marketing@xyz.com.br). Dessa forma, se houver respostas às suas mensagens automáticas ou eventuais retornos de e-mail por não entrega ao destinatário (caixa postal cheia, e-mail não mais existente, etc), ficará tudo numa caixa postal exclusiva para essa finalidade, não misturando-se em meio às suas outras mensagens normais.

- O programa de correio onde você possui a conta que é definida como Remetente no programa Masstec deve estar definido como o **programa padrão de Correio**.

Se você possui um programa de Correio exclusivo para envio de e-mails automaticamente pelo programa Masstec você deve deixar esse programa como "programa de e-mail padrão" no momento da execução do programa Masstec. E após a geração automática dos e-mails você deve retornar seu programa de e-mail preferido como programa padrão de Correio.

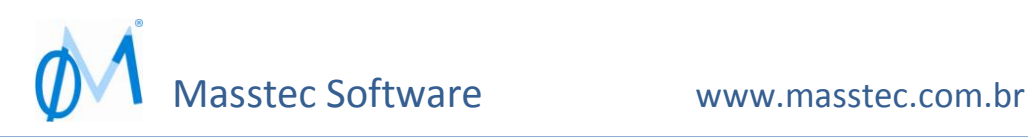

Para definir o **programa padrão de Correio**:

Clique em Iniciar, Configurações, Painel de Controle, Opções de Internet Clique na guia Programas Colocar o ser programa de correio (por exemplo, Outlook) como o padrão de Correio

Clique em **Aplicar** e em **OK**.

IMPORTANTE: note que o seu servidor de e-mails deve aceitar que você envie aos destinatários dezenas ou até centenas de e-mails num único dia (o Hotmail, Gmail, e alguns provedores gratuitos **não aceitam** isso).

Se o seu provedor de e-mails é pago, e não gratuito, não deve haver problema, porém atente para o limite máximo de e-mails que você pode enviar por dia ou por hora. É bom verificar antes de usar, pois seu provedor de e-mails (Servidor), pago ou, principalmente gratuito, pode recusar o envio de e-mails em massa.

O provedor de hospedagem e de e-mail Kinghost (informação de Dezembro/2015) permite o envio de até 100 e-mails por hora. O provedor Terra (informação de Março de 2016) permite o envio de até 756 e-mails por dia (no primeiro mês de criação da conta, depois esse limite máximo é aumentado), podendo ainda ser enviados de uma só vez, para que o remetente não seja classificado como Spam.

Obviamente que se grande parte de seus destinatários, ao receber sua mensagem, a classifiquem como "Spam", o provedor de e-mails poderá direcionar seus e-mails seguintes para a caixa de Spam dos destinatários. É bom avisar seus destinatários para que estes classifiquem o seu e-mail (de remetente) como "confiável", de maneira que recebam os seus e-mails na caixa de Entrada e não na caixa de Spam (ou "Lixo", como essa caixa é denominada no programa Hotmail).

### Configuração do programa de e-mail

Caso deseje, e estiver disponível em seu programa de Correio, ative a opção de "Confirmação de Recebimento/Leitura" caso deseje ter certeza de que os e-mails enviados chegaram ou foram abertos pelos destinatários (você receberá uma resposta automática para cada destinatário que abrir o seu e-mail).

Para a integração de programas Masstec com programas de e-mail , é necessário configurar corretamente estes. Seguem abaixo configurações em alguns programas de e-mail:

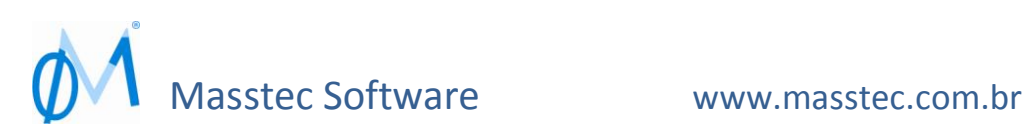

## Outlook Express

Nas opções de segurança deve estar desativado qualquer opção para avisar quando outro aplicativo tentar enviar mensagem como se você a tivesse digitado

*Em Opções, Segurança, deixe desmarcado: | | Avisar quando outro aplicativo tentar enviar mensagem como se fosse eu"*

Nas Propriedades da conta padrão, deve ser ativada a opção de que seu Servidor de e-mails exige autenticação:

*Selecione a guia Servidores e marque a última opção: |X| Meu servidor requer autenticação*

*Clique no botão 'Configurações' Marque a opção: |X| Usar as mesmas configurações do servidor de entrada de emails*

*Selecione a guia Avançado Em 'Emails de saída (SMTP)' altere a porta para 587*

Clique em *Aplicar* e depois em *OK*

*Fechar*

Deixe em Modo Off-line, isto é, as mensagens não serão imediatamente enviadas. *Clique em Ferramentas, Opções e clique na guia Geral. Deixe desmarcado: | | Enviar e receber mensagens na inicialização | | Verificar se há novas mensagens a cada xx minutos*

*Depois clique na guia Envio. Deixe desmarcado: | | Enviar mensagens imediatamente*

### Mozilla Thunderbird

**Crie a conta padrão** que servirá para armazenar os e-mails gerados na caixa de saída do Mozilla **Thunderbird** 

Obs.: no menu, destacar a conta e usar "Ações de contas", no rodapé do menú

**Desmarcar o site gandi.net mostrado** e clicar em **Ignorar e usar meu e-mail existente**

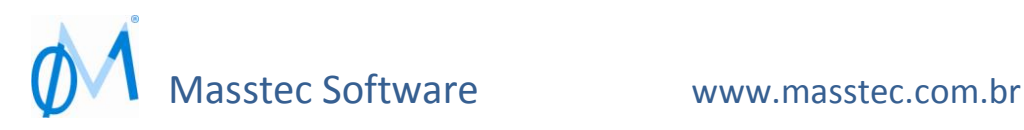

Use como Servidor de envio (SMTP) a conta padrão (*exemplo: [smtp@sindradio.com.br](mailto:smtp@sindradio.com.br)*)

*Servidor de envio* (SMTP): porta *587*

Nome de usuário (*exemplo: [atendimento@sindradio.com.br](mailto:atendimento@sindradio.com.br)*)

Deixe em Modo Off-line, isto é, as mensagens não serão imediatamente enviadas. Clique em **Arquivo**, **Offline** e depois em **Modo Offline**. Ao ser apresentado aviso sobre envio, escolha **Adiar**.

Após o envio de e-mails com os anexos na Caixa de saída, clique com o botão direito do mouse no item **Saída** da conta de e-mail, no menú do lado esquerdo, onde estão mostradas as caixas de email e clique em **Enviar mensagens**.

Informações adicionais sobre o Mozilla Thunderbird :

Veja as telas de configuração desse programa no documento "Configuração Mozilla Thunderbird" em PDF disponibilizado no site da Masstec

Outra fonte de informação para configuração passo a passo pode ser visualizada em: [http://wiki.locaweb.com.br/pt-br/Mozilla\\_Thunderbird](http://wiki.locaweb.com.br/pt-br/Mozilla_Thunderbird)

# Outras informações p/ uso com outros programas de e-mail (usar se necessário)

Os arquivos MSMAPI32.OCX e MSMAPI32.DEP, contidos na pasta do seu sistema Masstec ou em sub-pasta \TECNICO devem ser copiados para as pastas \Windows\System e \Windows\System32

Entre no Prompt de comando e digite: **COPY MSMAPI32.\* C:\Windows\System\ MSMAPI32.OCX COPY MSMAPI32.\* C:\Windows\System32\ MSMAPI32.OCX** O arquivos de controles de correio ("Mail") devem ser "registrados" no seu Windows. Para fazer isso execute o seguinte commando:

Clique no botão Iniciar, depois em Executar e digite: **REGSVR32 C:\WINDOWS\SYSTEM\MSMAPI32.OCX** Clique em **OK**

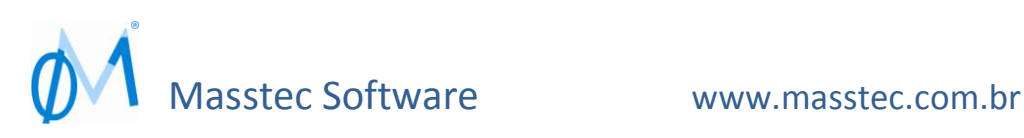

*Obs.:*

*Caso necessite desinstalar esses arquivos, clique no botão Iniciar, depois em Executar e digite: REGSVR32 -u C:\WINDOWS\SYSTEM\MSMAPI32.OCX Clique em OK*

Se persistir o erro de envio automático:

Tanto para o programa de correio quanto para o programa Masstec de envio automático: Clique com o botão direito do mouse sobre o arquivo do programa (por exemplo MENU0CLI) e escolha "Executar como Administrador"

Caso não funcione, procure na Internet a ferramenta "MSMAPI fix tool" para sanar o problema ou reinstale seu programa de correio

#### Outlook

Importante observação sobre o programa Outlook:

Um aviso de segurança do Outlook pode estar fazendo com que a cada e-mail a ser enviado pelo programa Masstec para a caixa de saída do Outlook seja exibido um aviso sobre permitir ou não o envio do e-mail, mesmo que você clique em Permitir os próximos e-mails por mais 30 minutos. Esse procedimento faz parte da reforçada segurança presente no Outlook, para evitar a infecção ppr vírus (quantas vezes vocês já recebeu e-mail de uma empresa ou amigo sem que este tenha-lhe realmente enviado o e-mail, simplesmente pelo fato de você estar na lista de contatos desse amigo ou empresa?).

Obviamente que quando o programa Masstec para envio automático está em execução desejamos conscientemente que o envio para a caixa de saída do Outlook seja feito.

Para solucionar essa inconveniência faça o seguinte no Outlook:

Clique em **Arquivo**, **Opções**, **Central de Confiabilidade**

Clique no botão **Configurações de Confiabilidade**

Clique em **Acesso programático**

Deixe marcado **Avise-me sobre atividade suspeita quando meu anti-vírus estiver inativo ou desatualizado**. Este é o padrão recomendado. Atividade suspeita se refere a programas não confiáveis tentando acessar o seu Outlook

Verifique o item **Status de Anti-vírus**

Se estiver informado como **Inválido:**

Feche o Outlook, vá para o ícone de programa do Outlook (geralmente está na pasta Arquivos de Programas, Microsoft Office) e clique com o botão direito do mouse sobre o arquivo e escolha "**Executar como Administrador**". Se receber algum aviso, escolha **Permitir** ou **Sim** para continuar.

Em muitos casos você pode evitar estes avisos de segurança do Outlook mediante a instalação de um software anti-vírus. Se você já tiver um, configure-o de modo que o mesmo seja regularmente atualizado. Dessa forma, em **Acesso programático** você deverá ver **Status de Anti-vírus** como **Válido**

### Informações p/ uso com Windows 7

Se estiver usando Windows 7, será necessário fazer o desbloqueio do protocolo SMTP no Firewall do Windows. Veja como fazer isso no documento "*Desbloqueando o protocolo SMTP no Firewall do Windows*"

Origem:

[http://wiki.locaweb.com.br/pt-br/Desbloqueando\\_o\\_protocolo\\_SMTP\\_no\\_Firewall\\_do\\_Windows](http://wiki.locaweb.com.br/pt-br/Desbloqueando_o_protocolo_SMTP_no_Firewall_do_Windows)

### Hotfix de Mapi32.dll

Se o seu computador executando Windows 7 ou Windows Server 2008 R2 não estiver enviando emails a partir de programas aplicativos, use o seguinte programa de correção disponibilizado pela Microsoft:

<https://support.microsoft.com/pt-br/kb/980681>(em português) <https://support.microsoft.com/en-us/kb/980681>

Observação importante: Verifique os avisos sobre essa atualização no site !